Forward Т Software

# **RollCrawl Title element**

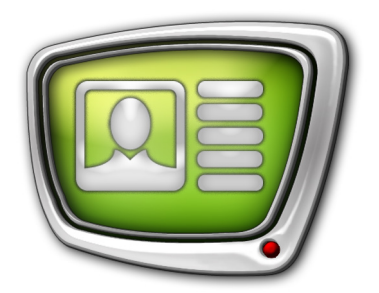

Creating a region and style collection

*Revision as of March 23, 2018*

Quick Start

© SoftLab-NSK Co., Ltd.

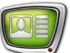

#### Notice

The information in this document is subject to change without prior notice in order to improve reliability, design, or function and does not represent a commitment on the part of this company.

In no event will we be liable for direct, indirect, special, incidental, or consequential damages arising out of the use or the inability to use the product or documentation, even if advised of the possibility of such damages.

Copyright © 1997–2018 SoftLab-NSK Co., Ltd. All Rights Reserved.

No part of this reference manual may be reproduced or transmitted in any form or by any means without the prior written permission of this company.

Throughout this manual, we make reference to product names that are trademarks of other companies. We are using these names for identification purposes only, with no intention of infringement of the trademarks.

#### FCC Information

#### FCC ID:

This equipment has been tested and found to comply with the limits for a Class B digital device, pursuant to Part 15 of the FCC Rules. These limits are designed to provide reasonable protection against harmful interference in a residential installation. This equipment generates uses and can radiate radio frequency energy and, if not installed and used in accordance with the instructions, may cause harmful interference to radio communications. However, there is no guarantee that interference will not occur in a particular installation. If this equipment does cause harmful interference to radio or television reception, which can be determined by turning the equipment off and on, the user is encouraged to try to correct the interference by one or more of the following measures:

Reorient or relocate the receiving antenna.

Increase the separation between the equipment and receiver.

Connect the equipment into an outlet on a circuit different from that to which the receiver is connected.

Consult the dealer or an experienced radio/TV technician for help.

Shielded cables and I/O cards must be used for this equipment to comply with the relevant FCC regulations. Changes or modifications not expressly approved in writing by SoftLab-NSK Co., Ltd. may void the user's authority to operate this equipment.

#### Limited Warranty

Our company warrants this product against defects in materials and workmanship for a period of one year from the date of purchase. During the warranty period, products determined by us to be defective in form or function will be repaired or replaced at our option, at no charge. This warranty does not apply if the product has been damaged by accident, abuse, misuse, or as a result of service or modification other than by us.

This warranty is in lieu of any other warranty expressed or implied. In no event shall we be held liable for incidental or consequential damages, such as lost revenue or lost business opportunities arising from the purchase of this product.

# **Table of contents**

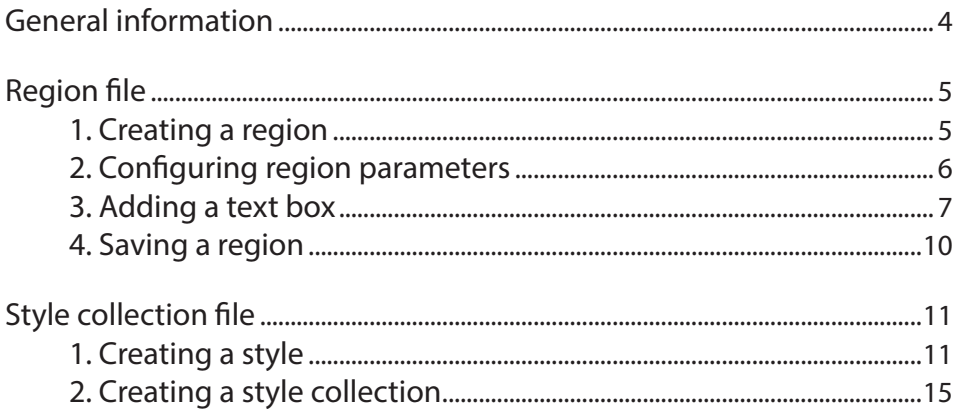

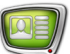

# <span id="page-3-0"></span>**General information**

The template for a crawl line (the RollCrawl title element) is defined by the region file (\*.rgn) and the style collection file (\*.efc).

The region file sets the graphical design of the crawl line: size, color, transparency, background, etc.

The style collection sets the text design: the file contains a collection of fonts of different styles, sizes, colors, etc.

Region files and style collection files are prepared in the Forward Titling program. You can open the program using the desktop shortcut or using the Start menu: All programs > ForwardT

Software > Titles > FrwTitle.

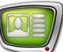

# <span id="page-4-0"></span>**Region file**

#### **1. Creating a region**

- 1. Start Forward Titling.
- 2. In the Welcome to Forward Titling window select Create New region (1).
- 3. Press OK (2).

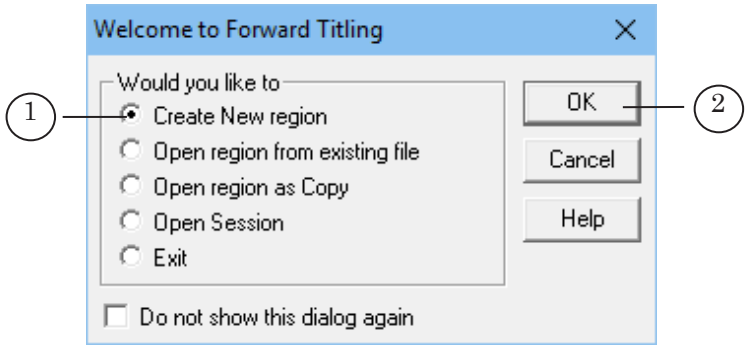

In the New Region window set the parameters of the new region.

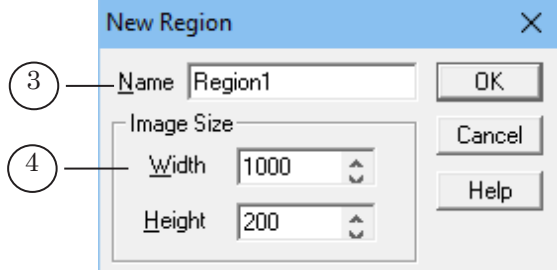

- 4. In the Name text field (3) set the name of the region.
- 5. In the Image Size group (4) set the size of the region in pixels:
	- $\bullet$  in the Width field horizontal value;
	- $\bullet$  in the Height field vertical value.

**Important:** It is recommended to set the width of the region as large as possible. When displaying text the template will be cropped from the right according to the length of the text.

6. Press OK.

If the program is already running, you can create a region by using the File menu: File > New region.

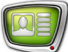

#### <span id="page-5-0"></span>**2. Configuring region parameters**

The region parameters (color, transparency, size) can be configured using the context menu or the Edit menu.

To change the background color:

1. Right-click the region, select Background color (1).

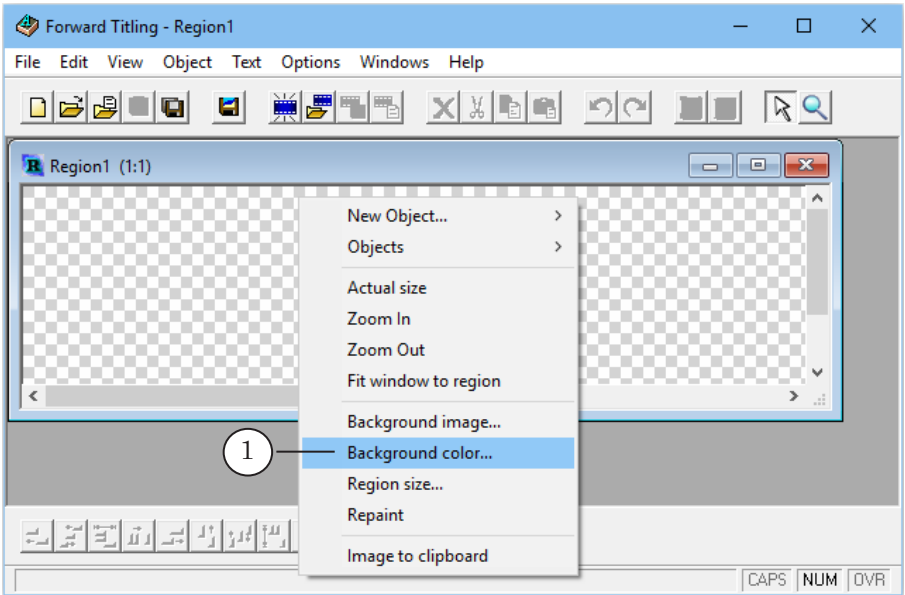

The window for selecting a color will open.

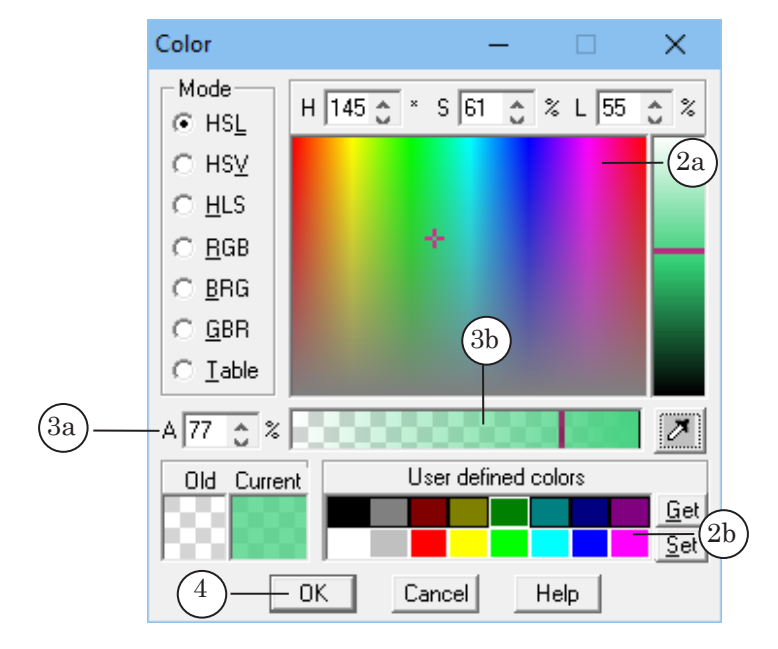

- 2. Select the new color using the color field (2a) or the default set of colors (2b).
- 3. In field A (3a) or on the transparency scale (3b) set the transparency of the background (0% is fully transparent, 100% is fully non-transparent).
- <span id="page-6-0"></span>4. Press OK (4) to apply changes and close the window.
- 5. The color and transparency of the region will have changed accordingly.

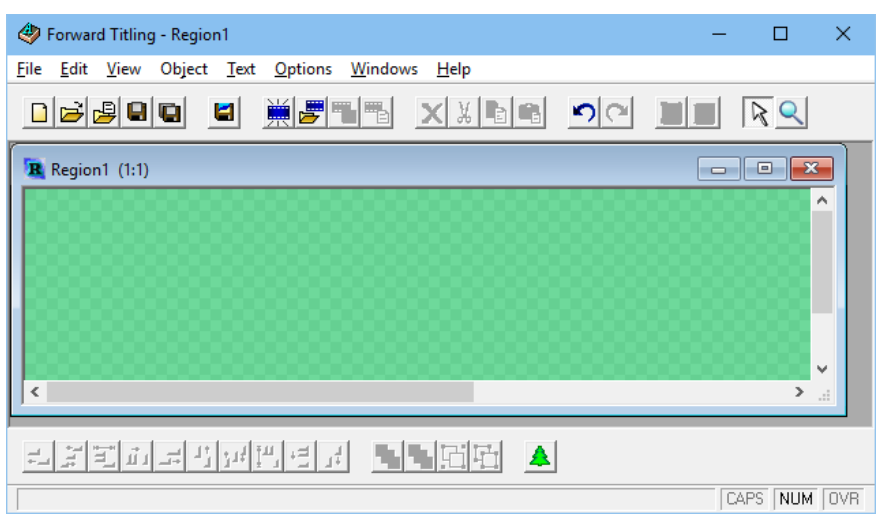

#### **3. Adding a text box**

In the next step a text box needs to be added to the region. You can do this using the region's context menu or the Object menu.

1. Right-click the region, select New Object > Text box (1).

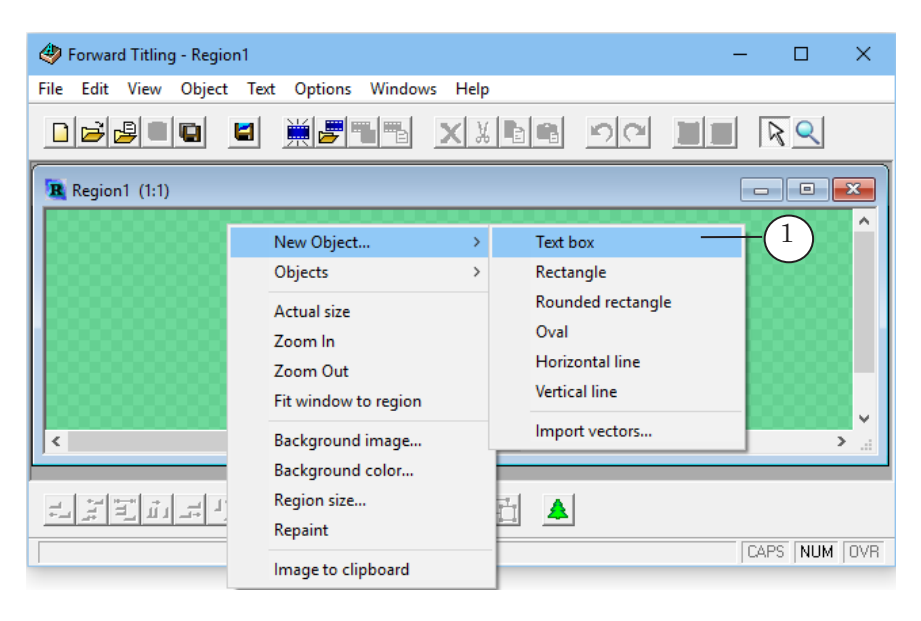

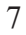

2. Select the placement of the text box by holding and dragging the left mouse button (2).

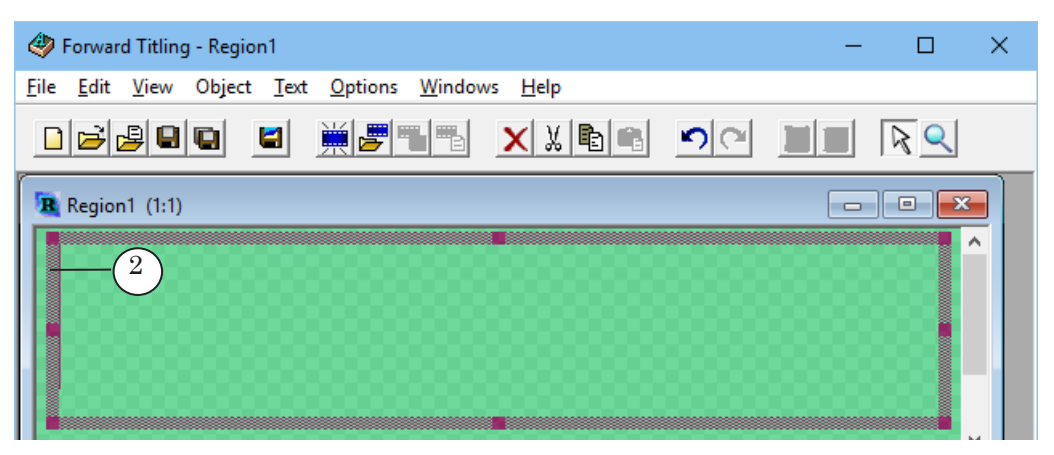

The text box parameters, including the size and placement in the region, can be edited using the box's context menu or the Object menu.

3. Select the text box. In the text box's context menu select Size (3).

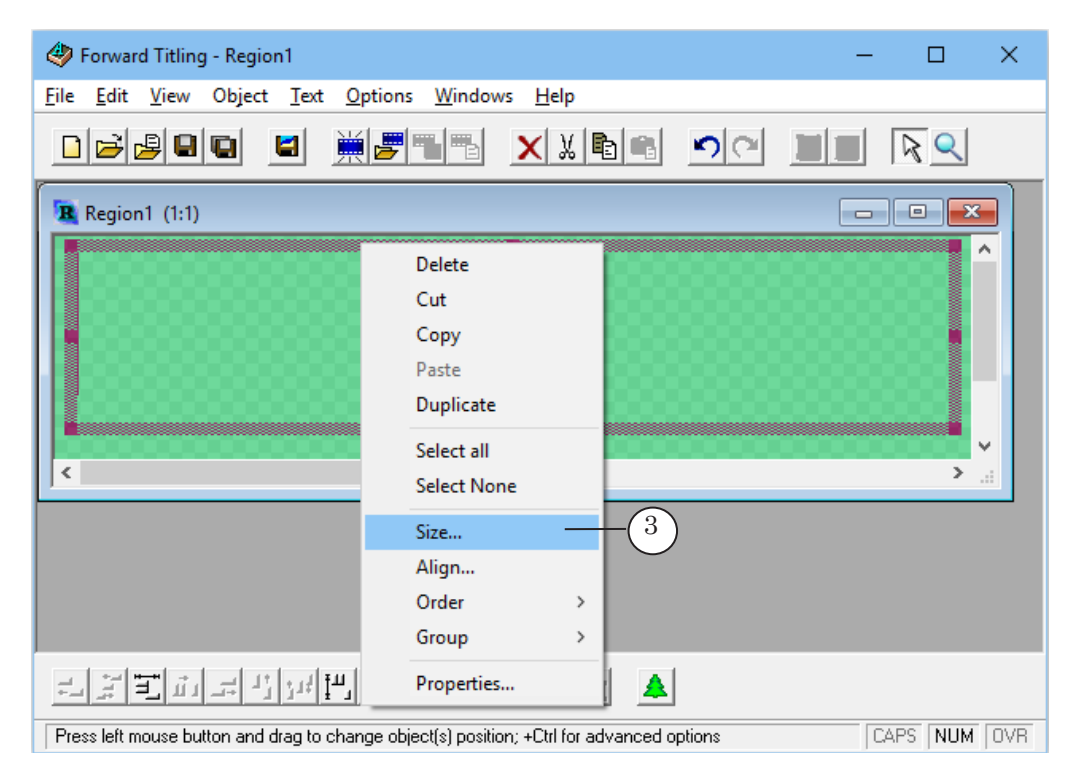

- 4. In the Resize Object window in the New field of the Width group (4) set the necessary width of the text box in pixels.
- 5. In the New field of the Height group (5) set the necessary height of the text box in pixels.

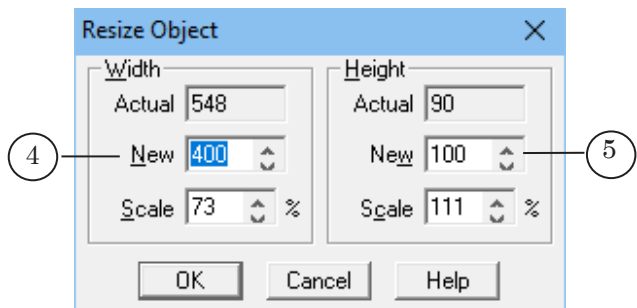

**Important:** It is recommended to set the width of the text box as large as possible. When displaying text the template will be cropped from the right according to the length of the text.

> The text box will have changed its size accordingly. The text will be displayed in the text box (a) and the background will be the entire region (b).

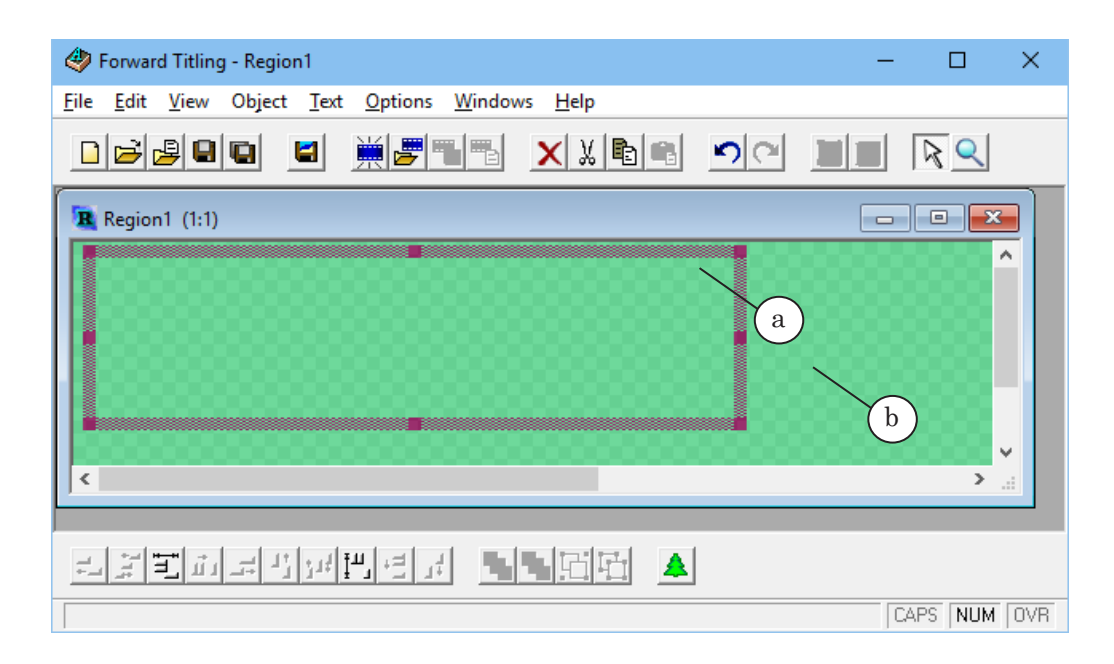

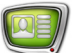

# <span id="page-9-0"></span>**4. Saving a region**

- 1. To save a region: select File > Save region As.
- 2. In the opened window select the folder, set the name of the file and press Save. The file will be saved with the rgn extension.

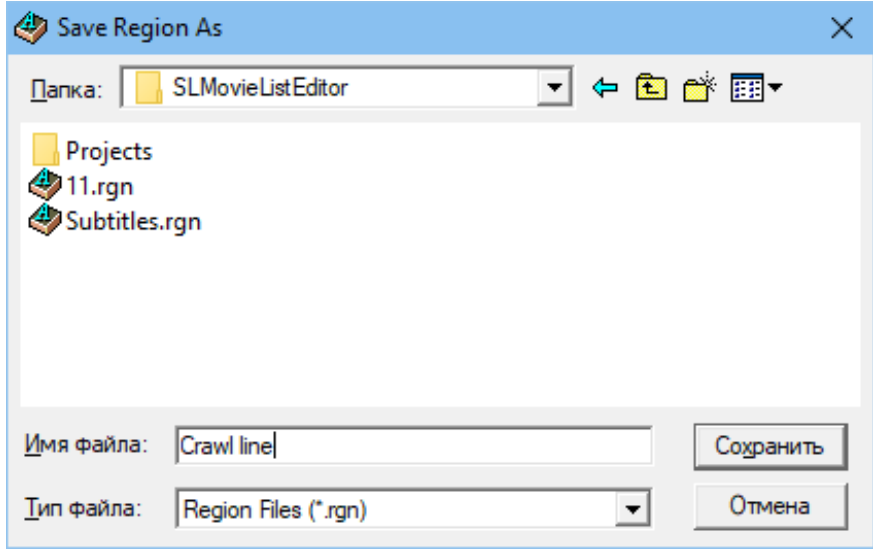

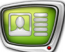

# <span id="page-10-0"></span>**Style collection file**

#### **1. Creating a style**

A style collection file is created based on a region file.

- 1. Open or create a region file.
- 2. Create a text box (1) in the region.
- 3. Type the example text (2) into the text box.
- 4. Open the text box's context menu by right-clicking the text box, select Font<sup>^</sup>(3).

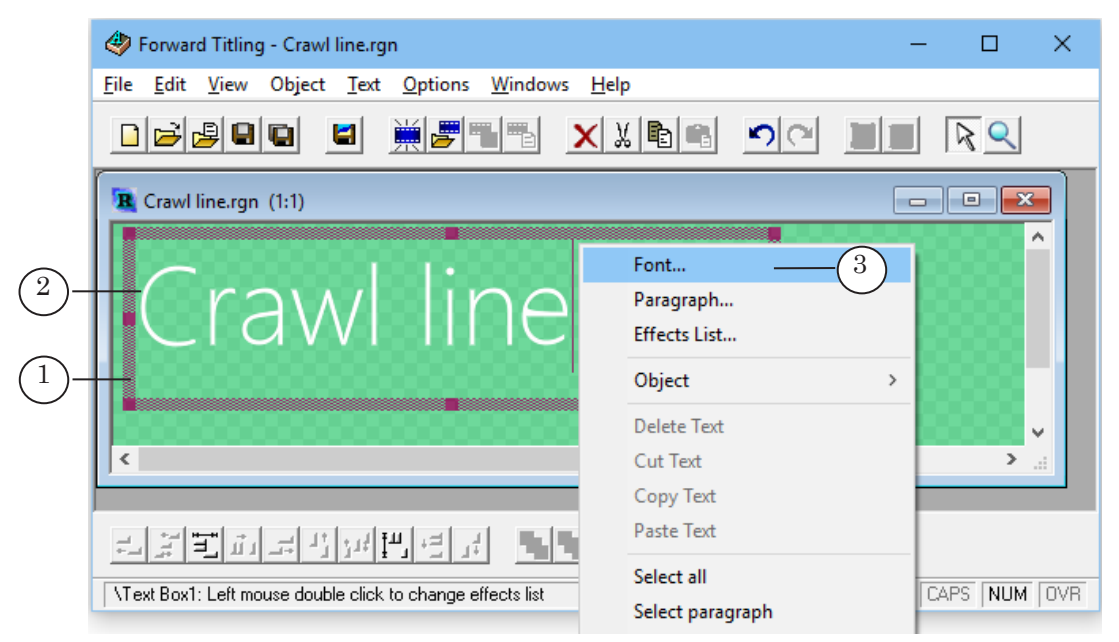

5. In the Font window set the font (4a), size (4b), and style (4c) of the font. Press OK.

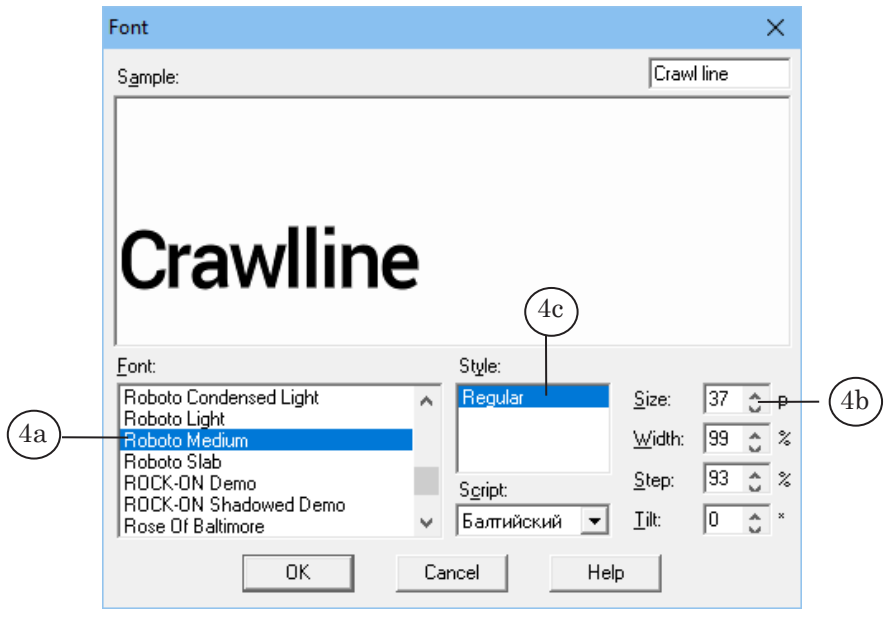

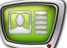

6. The text font will have changed accordingly.

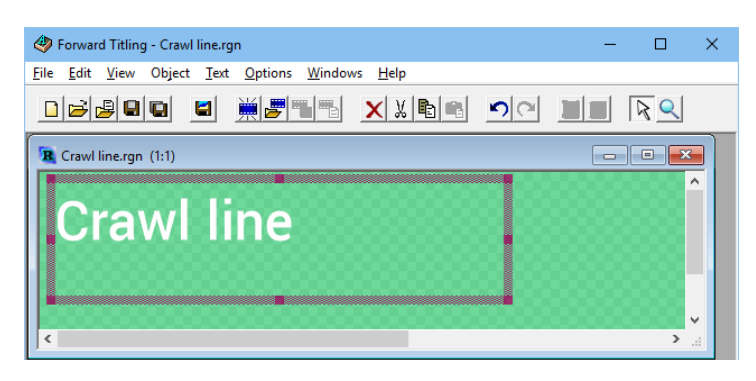

7. Configure additional font effects: in the text box's context menu select Effects List (5).

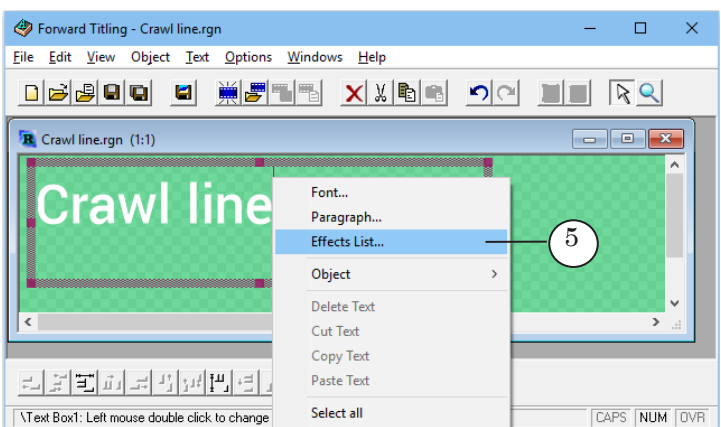

8. In the Effects List window press add Above (6) or add Below to add an effect.

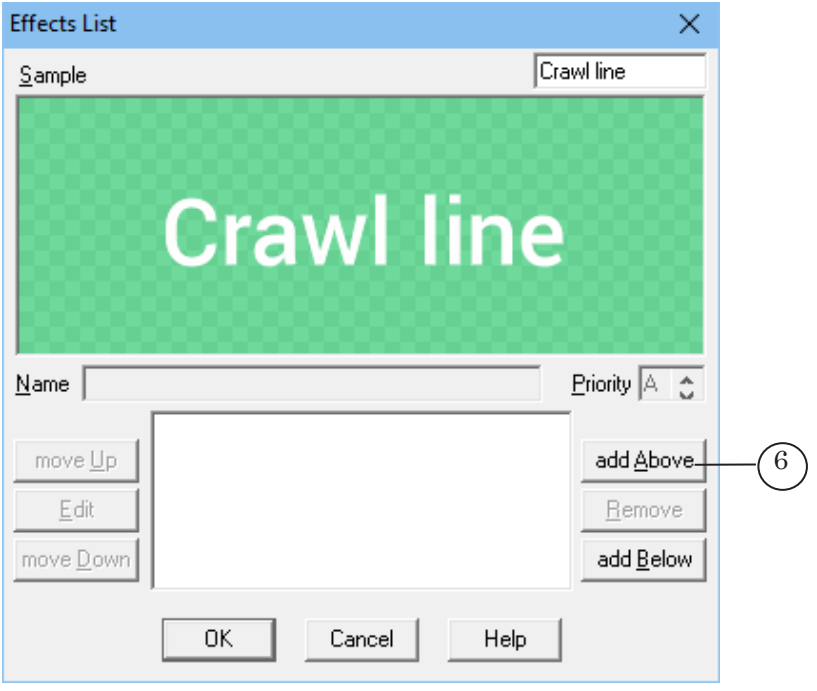

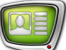

9. In the Select Effect window select the required effect, for example, Rounded Bevel. Press OК.

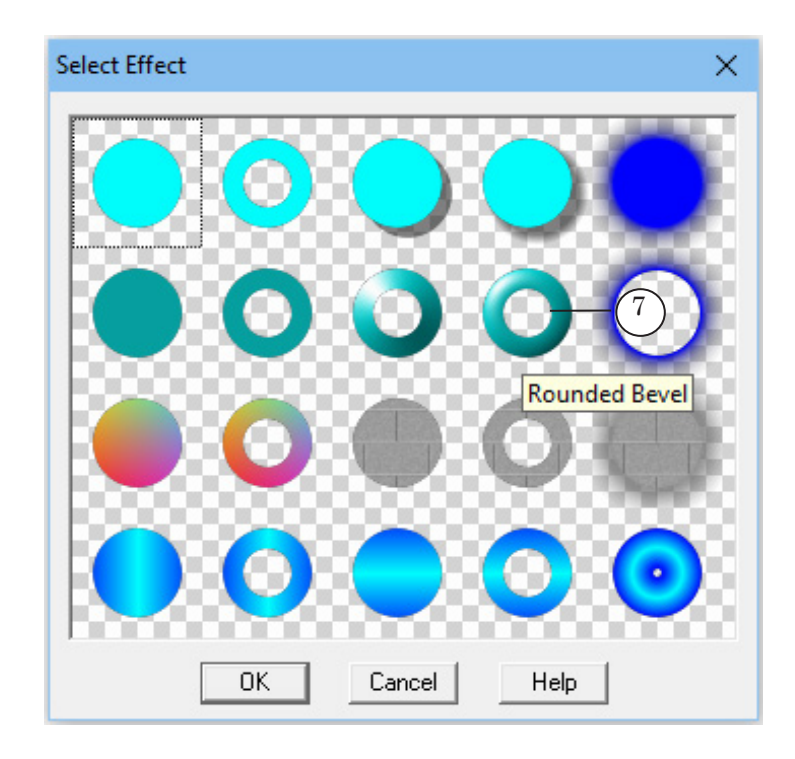

10. If necessary, configure the parameters of the effect: in the Effects List window press Edit (8) or double-click the effect name in the list.

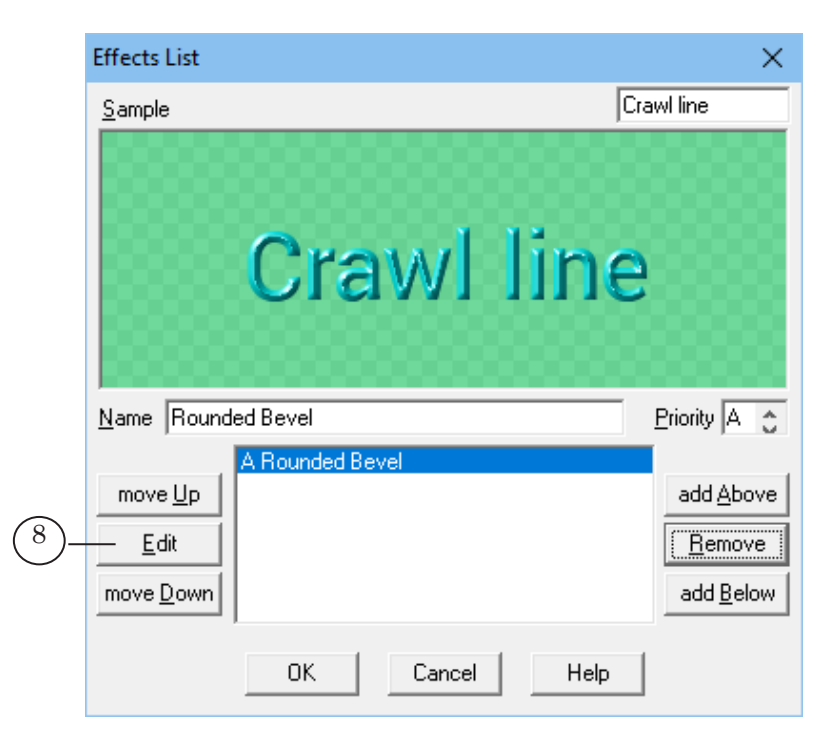

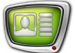

11. To edit the color and lighting click the color field (9) and lighting field (10) in the Rounded Bevel window.

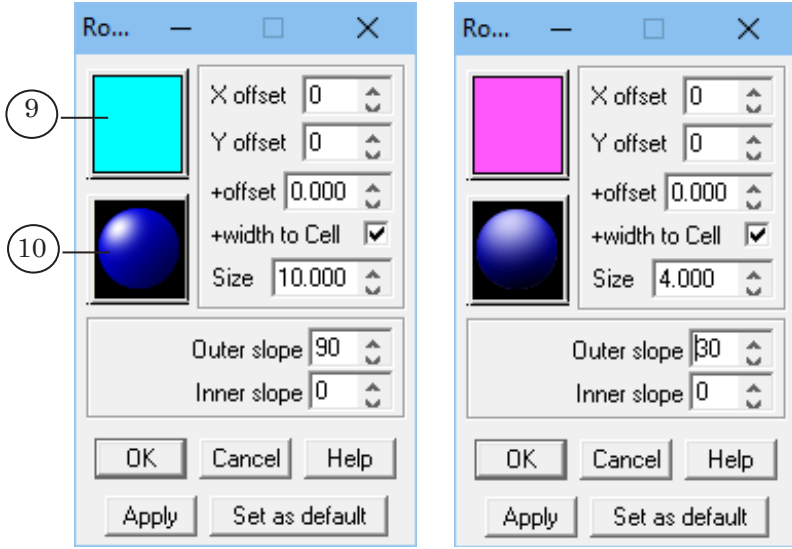

- 12. Select the new color using the color field (11a) or the default set of colors (11b).
- 13. In field A (12) or on the transparency scale set the transparency of the color.
- 14. Press OK (13) to apply changes and close the Color window.

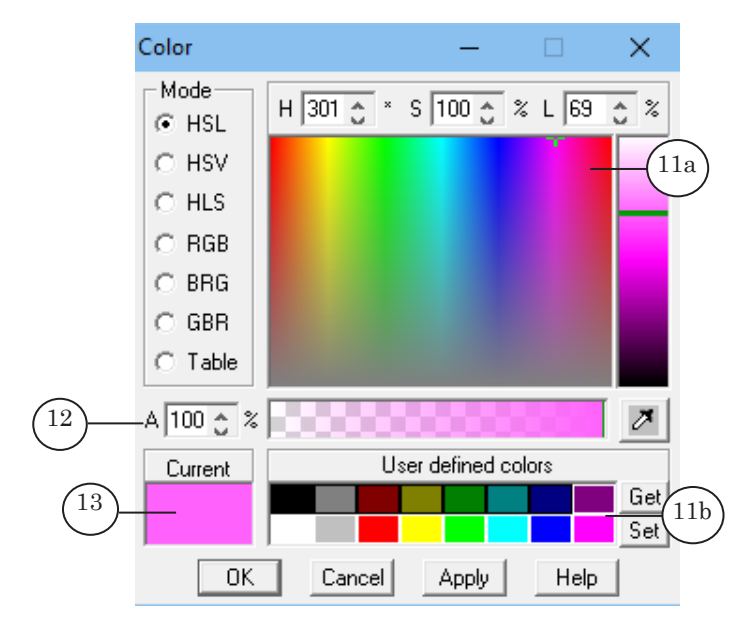

- 15. Press OK in the Rounded Bevel window.
- 16. Press OK to apply changes and close the Effects List window.

17. The example text will have changed accordingly.

<span id="page-14-0"></span>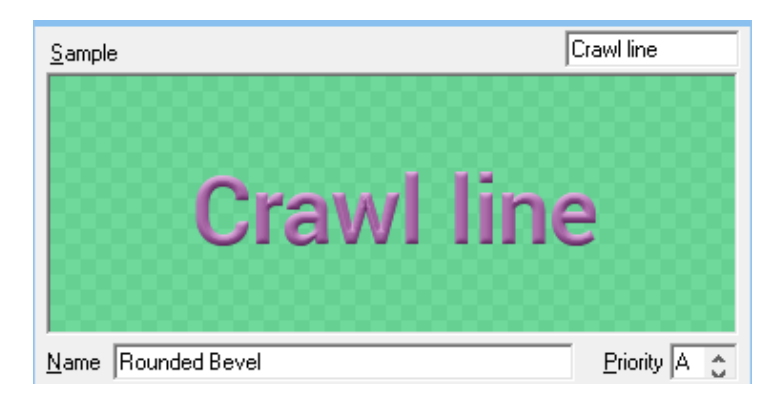

You can create several styles of text. Repeat steps 2–17 to create different styles.

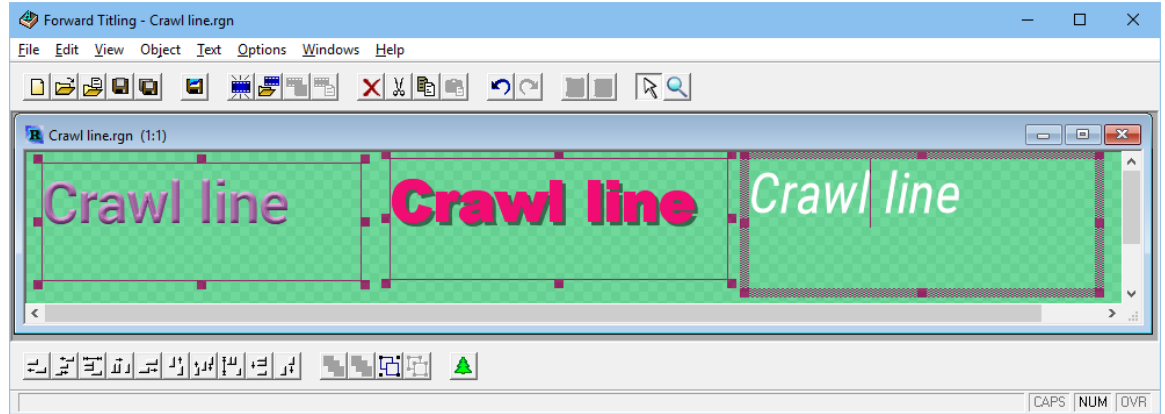

### **2. Creating a style collection**

1. Create a style collection file. In the program's main window select File > Styles Collection > New collection (1).

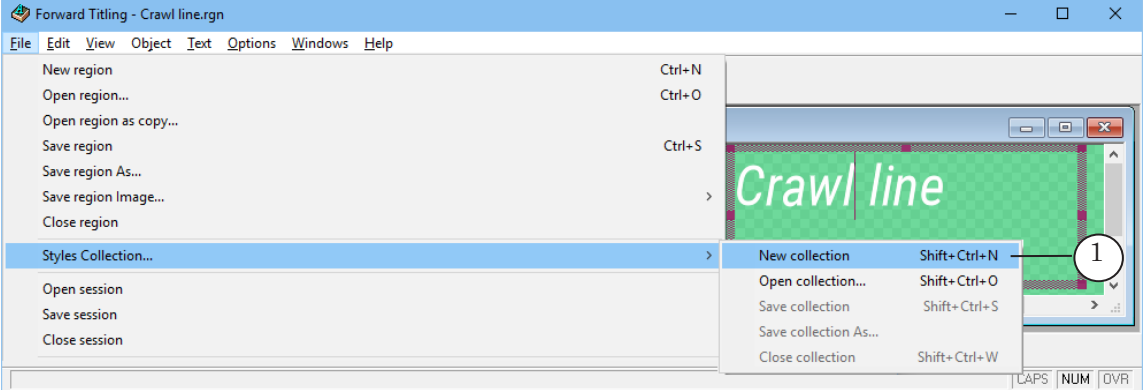

Add styles to the collection:

2. In the region file select the text box (2) with the needed style.

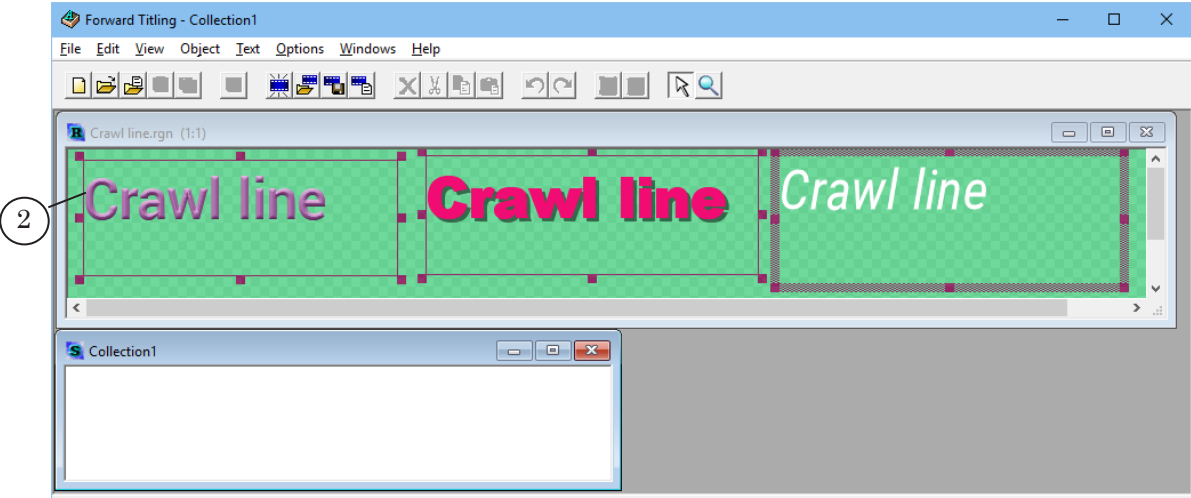

3. In the Collection... window open the context menu by rightclicking and select Add new style (3).

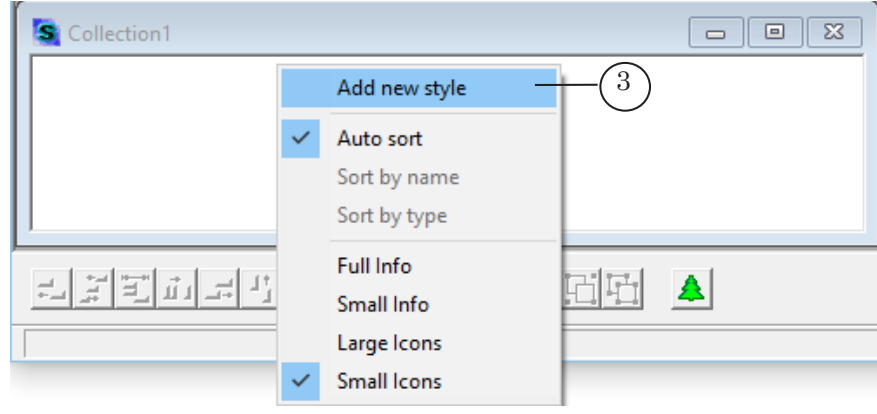

4. The new style (4) will be added to the collection.

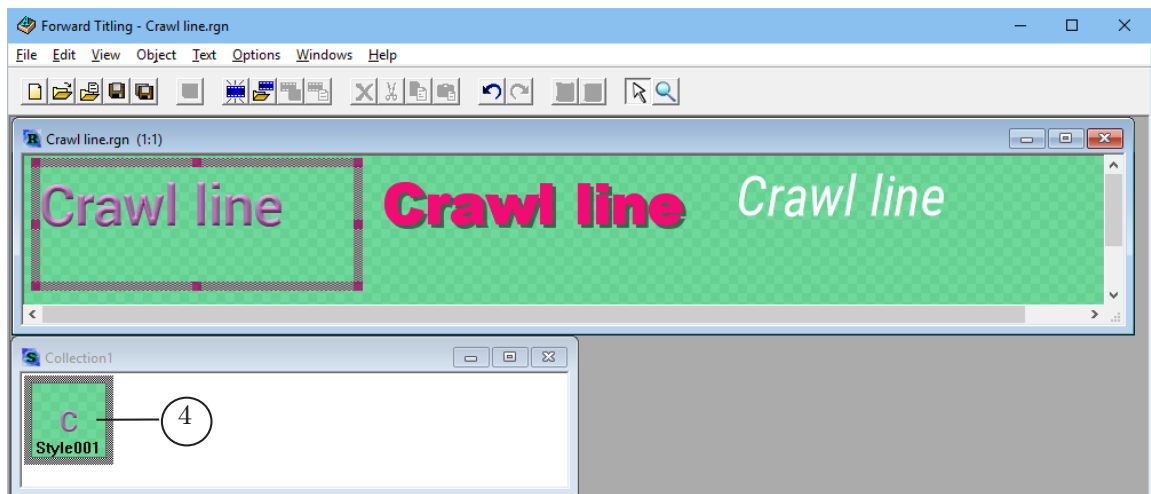

One collection can contain up to 10 styles. Add the necessary styles to the collection by repeating steps 2, 3.

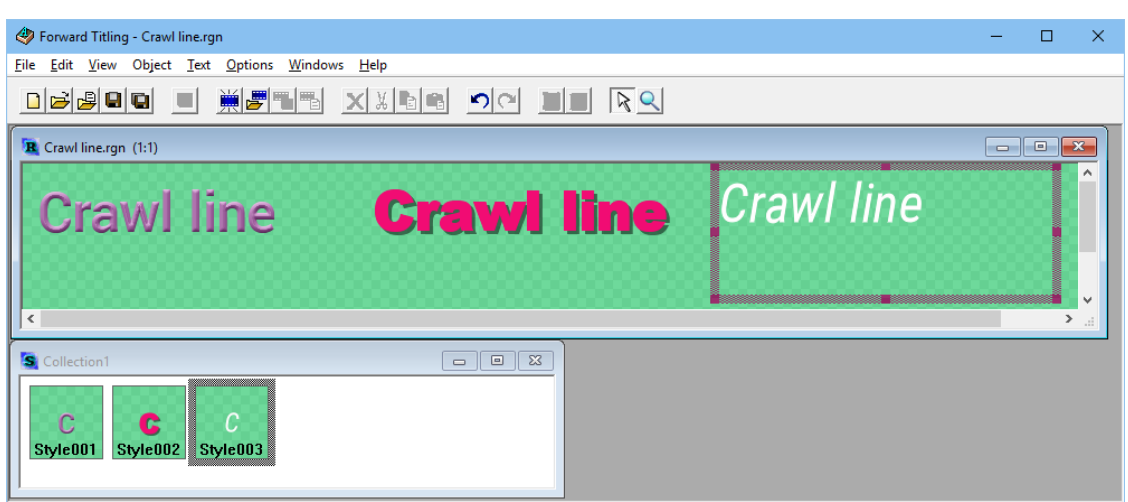

5. Save the style collection file: File > Styles Collection > Save Collection As. The file will be saved with a efc extension.

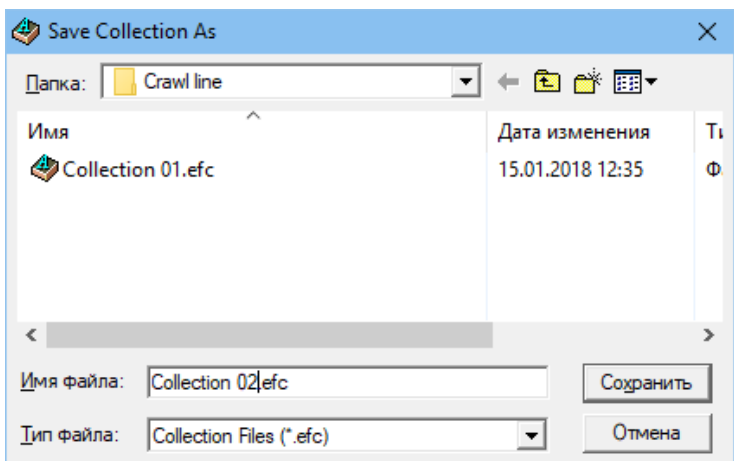

6. A style that is contained within a collection can be edited: you can edit the name, font parameters, effect parameters. Use the context menu of the style to do so.

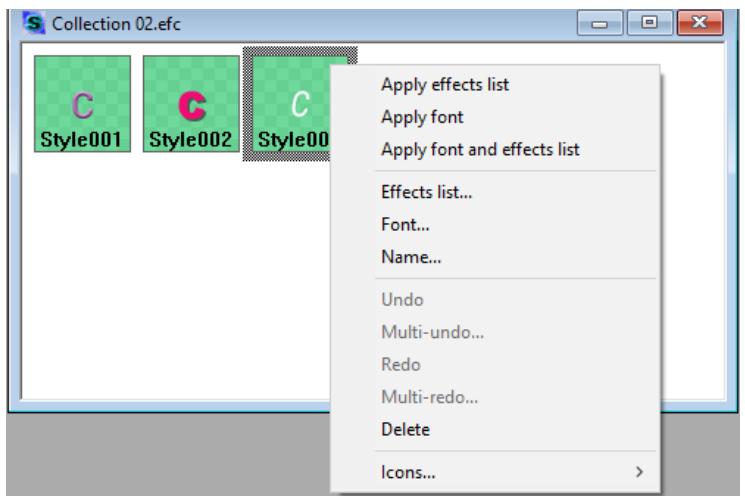

 $\boxed{\square}$ 

# Useful links

# **Forward T Product Line: Description, Software Delivery, Documentation, Ready Solutions**

<http://softlab.tv/forward/index.html>

# **Tech Support**

e-mail: forward@softlab.tv forward@sl.iae.nsk.su forward@softlab-nsk.com

#### **Forums**

<http://www.softlab-nsk.com/forum>(currently available in Russian only)

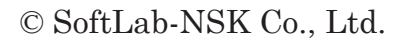

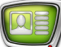